State Procurement Office Hawaii eProcurement System - HePS Understanding Approvals in HePS (HePS 204)

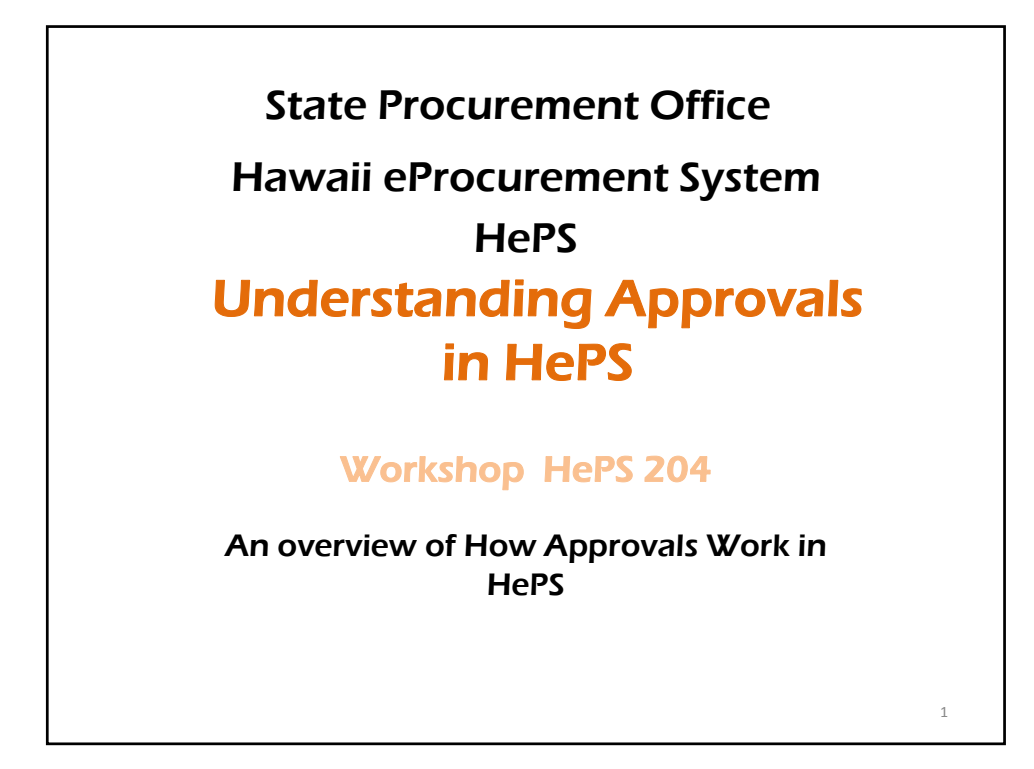

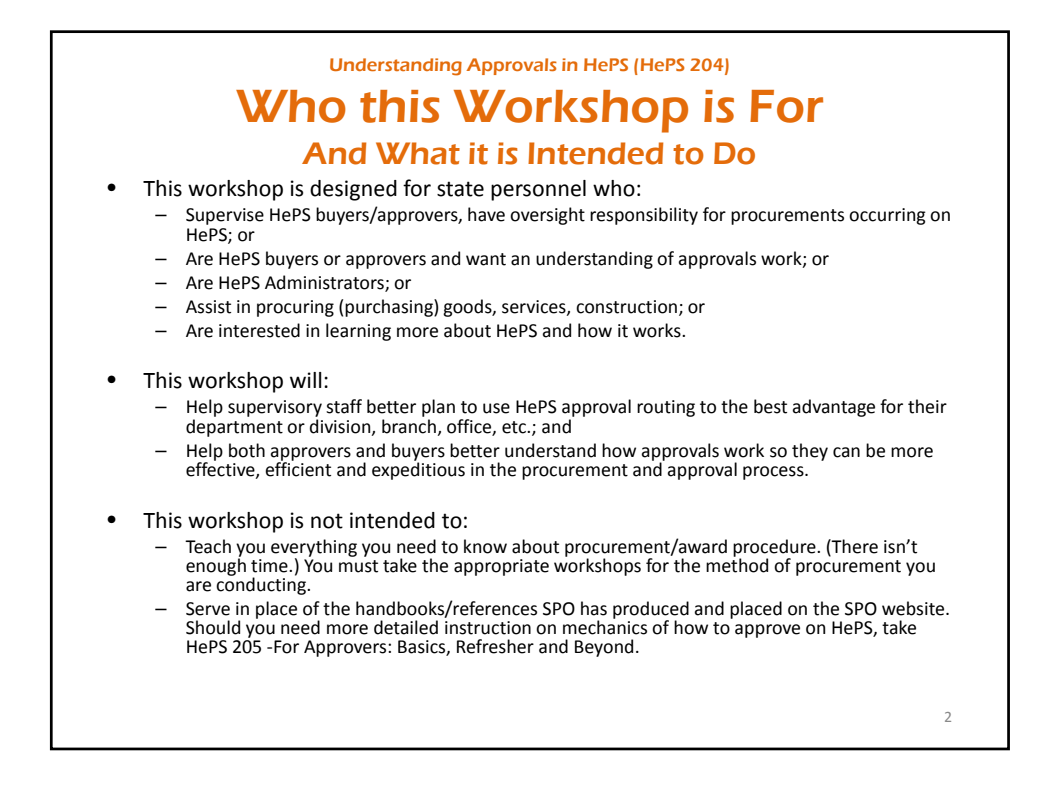

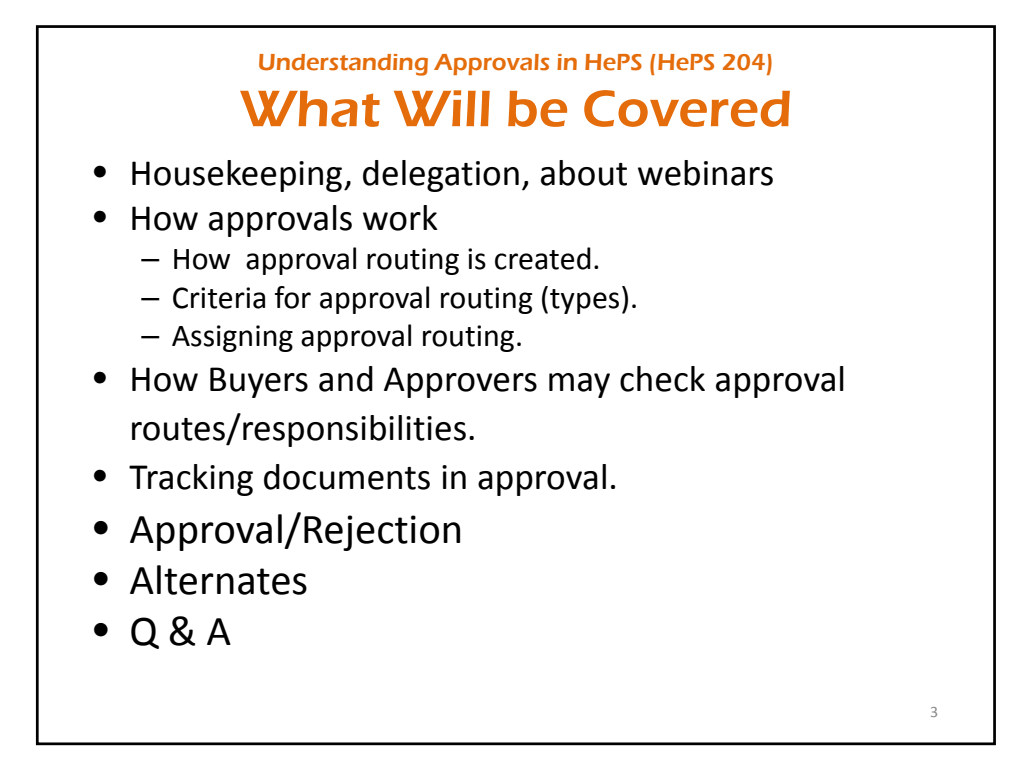

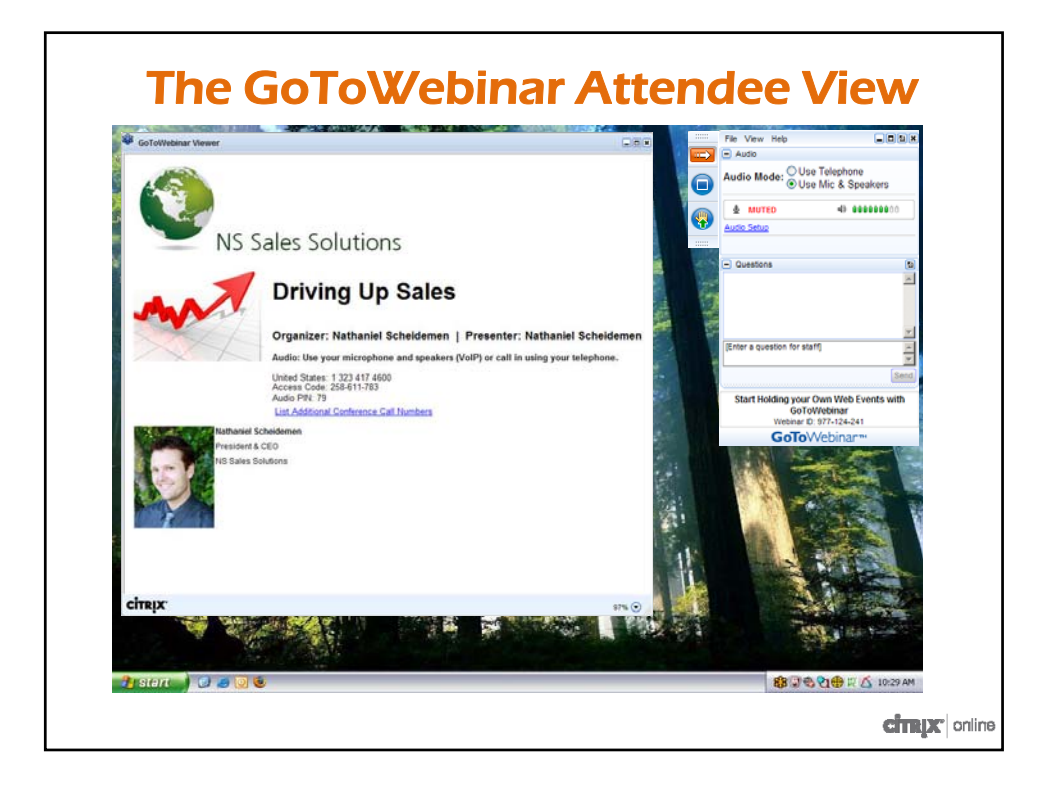

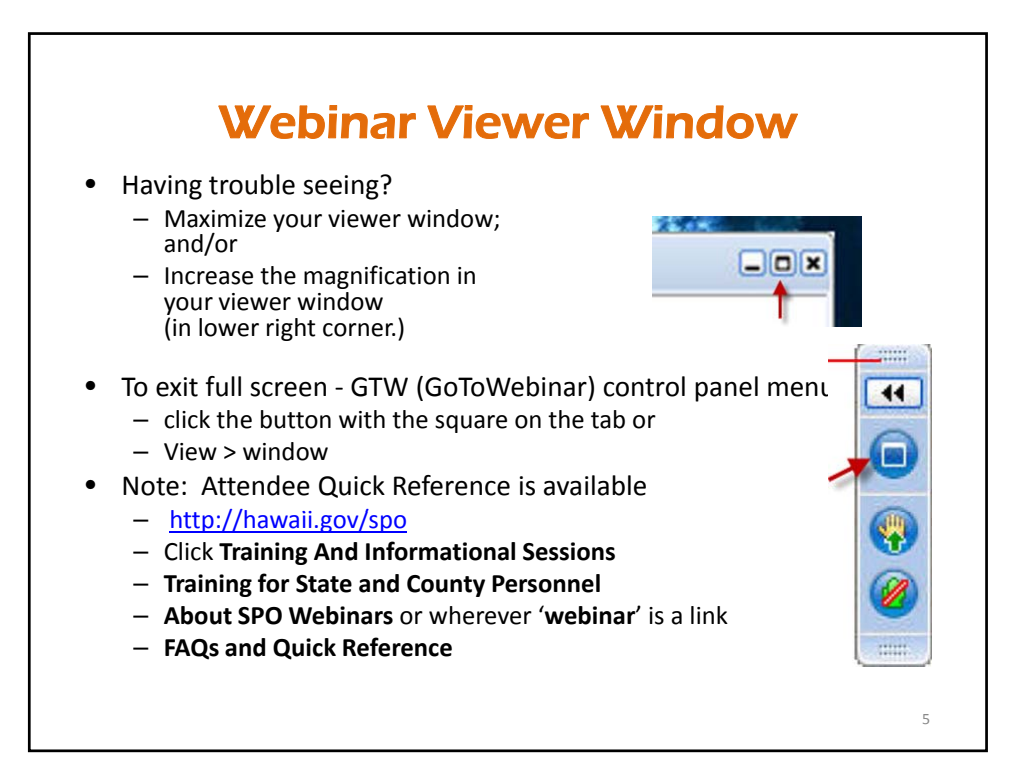

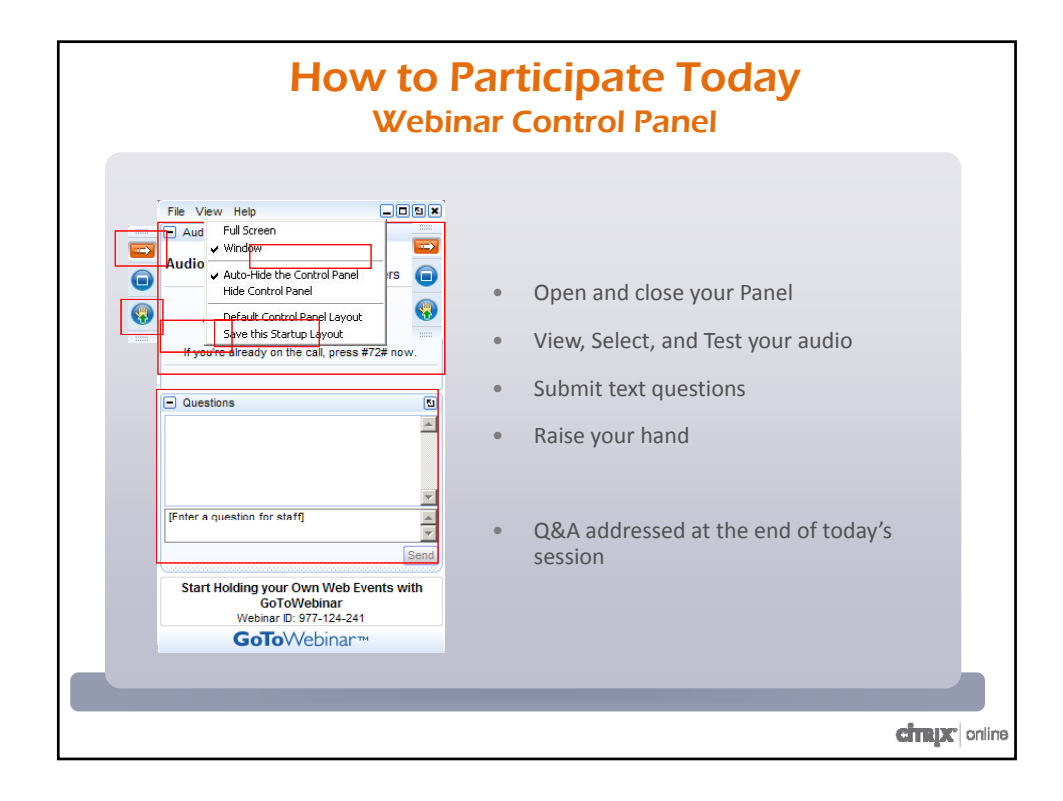

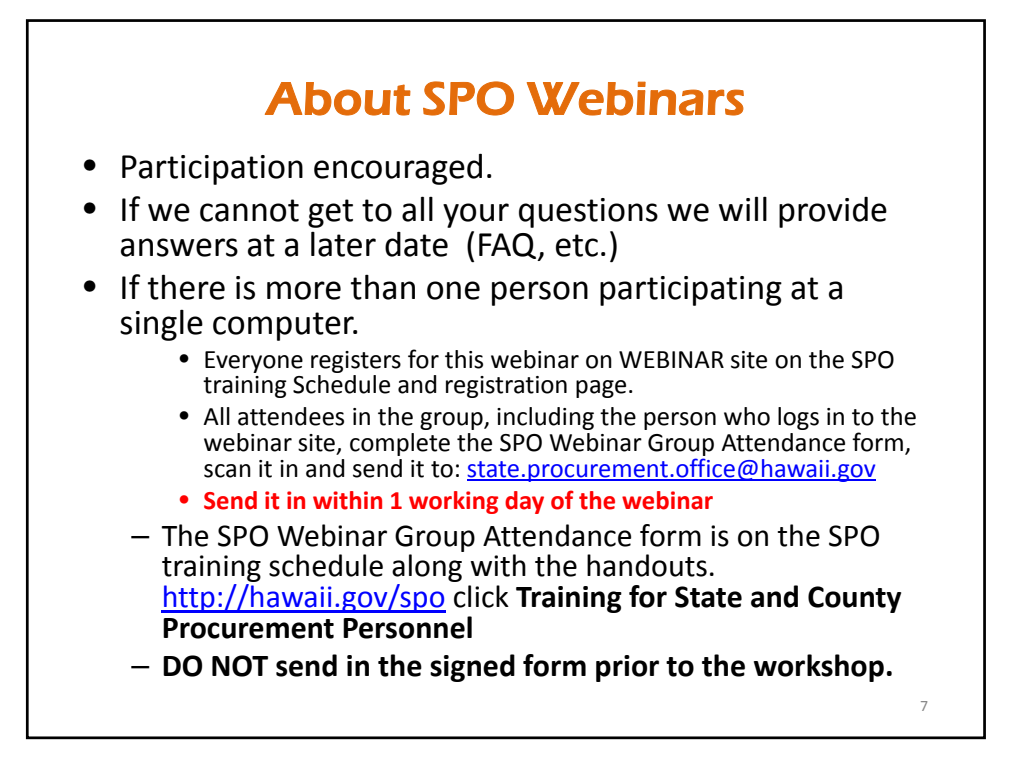

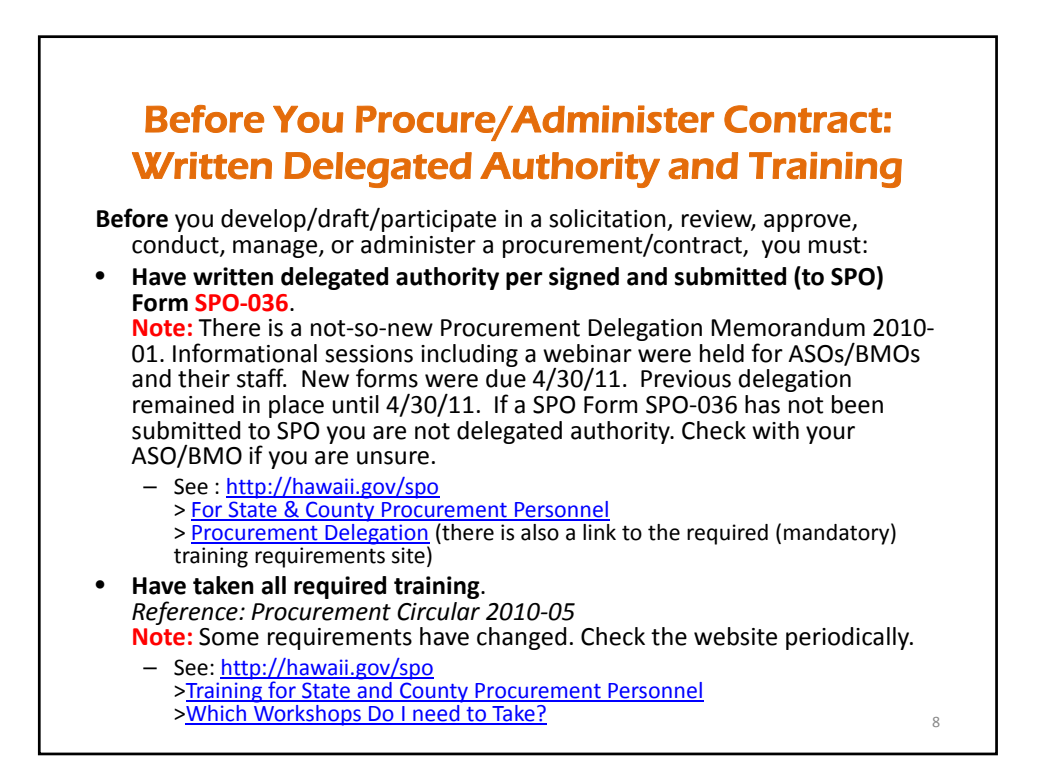

![](_page_4_Figure_1.jpeg)

![](_page_4_Figure_2.jpeg)

![](_page_5_Figure_1.jpeg)

![](_page_5_Picture_2.jpeg)

### How Approval Routing Works

- 3 step process
	- 1. Create account (login/password) for the approver in HePS.
		- Buyers can also be approvers for other buyers with less experience.
	- 2. Create the route
		- Can have 1 to 5 levels (approvers in succession).
	- 3. Assign the route to a buyer
- Think of approval routing like an irrigation system‐
	- Has to be built before you turn on the water
	- Cannot be changed for water already in the system (with a few exceptions)
- Approval Routing is **Not** Required in HePS
	- Do not have someone approve him/herself that's silly.

![](_page_6_Figure_13.jpeg)

![](_page_7_Figure_1.jpeg)

![](_page_7_Figure_2.jpeg)

![](_page_8_Figure_1.jpeg)

- Examples
	- Commodity codes for IT could go to 1 approver
	- Commodity codes for office furniture could go to another approver
- Not used in Hawaii
	- HePS was initially used for small purchase only
	- As use increases for larger procurements (IFBs) this may be used.

![](_page_8_Figure_9.jpeg)

![](_page_9_Picture_1.jpeg)

![](_page_9_Figure_2.jpeg)

![](_page_10_Figure_1.jpeg)

![](_page_10_Figure_2.jpeg)

# Checking Approval Routes Prior to Issuing a Solicitation/Award Approvers

- $\triangleright$  Log in
- ¾ Select **Miscellaneous** tab
- ¾ Select **Session Info** subtab
- $\triangleright$  Scroll down
- ¾ **Approval Responsibilities for**…
	- Will show the route and the position in the route.
	- Each route is identified by an ID number.
	- Will not show to whom routes are assigned.
	- Ask your HePS Administrator for **Report of Individuals Subject to the Route by Route ID**.

![](_page_11_Figure_11.jpeg)

![](_page_12_Figure_1.jpeg)

- When an approver rejects a solicitation/award the approver must enter a reason.
- When entering the reason, approvers should:
	- briefly explain the basis of the rejection, and
	- indicate what needs to be done by the buyer.
- Examples or reasons to reject:
	- Funding not available ‐ hold until next quarter.
	- $-$  Specifications are not detailed enough; add the...
	- Solicitation response period is too short. Leave open for at least 5 working days; next Friday is a holiday.
	- Specs have no minimum qualifications for the contractor. Add minimum qualifications for contractor.

![](_page_12_Figure_11.jpeg)

![](_page_13_Figure_1.jpeg)

- Alternates can be created for Buyers, too.
- Same procedures as for Approver.
- Must be created by the HePS Administrator.
- Once created, activated/deactivated by the buyer.

![](_page_13_Picture_6.jpeg)

# When an Approver Leaves\*

- When an approver leaves, a substitute may be entered in the approval route by the HePS Administrator. This will only affect approvals for solicitations that have not been submitted by the buyer. It will not affect solicitations awaiting approval.
- Therefore, HePS administrators should do the following when an approver who may have :
	- Replace the approver who left with the new approver.
	- Do not de‐activate the previous approver. Instead, create and activate an approval alternate (the new approver) and leave it that way for a few days until all solicitations that may already be in the approval route have made their way through the approval route.
	- If there are security concerns HePS Administrators may change the previous approvers email address.

![](_page_14_Figure_7.jpeg)

![](_page_15_Figure_1.jpeg)

![](_page_15_Figure_2.jpeg)

![](_page_16_Figure_1.jpeg)

![](_page_16_Figure_2.jpeg)

![](_page_17_Figure_1.jpeg)

- Select the **Miscellaneous** tab and **Session Info** Subtab.
- Scroll down
- **Approval Responsibilities**: tells you which approval routes you are in. (It will not tell you who you approve.)
- **Assigned Workflow Routes**: tells you who would approve any solicitations you issue as a buyer on HePS.

See: *How Do I'*s in the *HePS for State and County Procurement Personnel* section of the SPO website

![](_page_17_Figure_8.jpeg)

## Before You Procure Make Sure You:

- Have written delegated authority per form SPO-036 signed and submitted with transmittal to SPO.
- Have taken all required training.
- Check procurement circulars for updates to statutes, administrative rules, policies and procedures.
- Check related statutes (recycled paper, energy efficient vehicles .)
- Check with your department, division, etc. for internal policies/procedures.
- Do your homework. Check for appropriate commodity codes. Are appropriate vendors in HePS?

![](_page_18_Figure_9.jpeg)

#### Resources for HePS Users

- http://hawaii.gov/spo
- > HePS
- > HePS for State Procurement Personnel
- > HePS Toolbox: references/manuals/handbooks, etc.
	- How Do I's
	- Buyer FAQ
	- Check also More Info:
		- Small Purchase Method of Procurement
		- Competitive Sealed Bidding Method of Procurement
		- Procurement Code of Ethics
		- Procurement Delegation
		- For State and County Personnel

Other Useful Info on the SPO Website http://hawaii.gov/spo • For State and County Personnel *(bookmark this site)* – Posting Procurement Awards, Notices and Solicitations (PANS) • Forms • Information on Methods of Procurement and Online Procurement Manuals • Awards Public Site • Price and Vendor Lists • Travel Services • Inventory Management and Excess Property • pCard Information • Training for State and County Procurement Personnel • Procurement References – Hawaii Revised Statutes & Hawaii Administrative Rules – Procurement Circulars

40

![](_page_20_Picture_1.jpeg)

![](_page_20_Figure_2.jpeg)

State Procurement Office Hawaii eProcurement System - HePS Understanding Approvals in HePS (HePS 204)

![](_page_21_Figure_1.jpeg)

![](_page_21_Figure_2.jpeg)